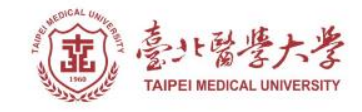

### **北醫圖書館APP服務 下載登入使用指引**

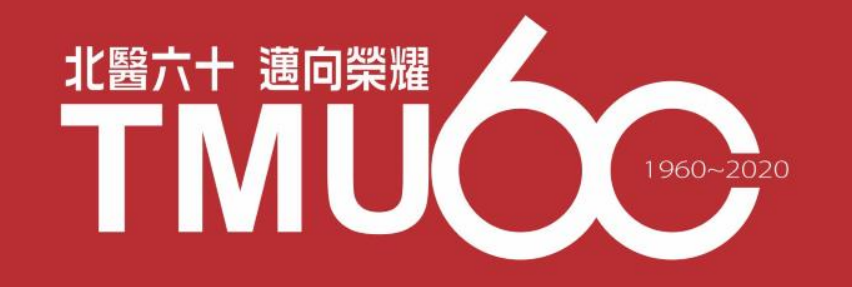

# **APP-電子書類**

# **Hyread 電子書/電子雜誌**

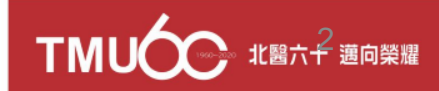

#### **電子書平台-首頁 https://tmu.ebook.hyread.com.tw/**

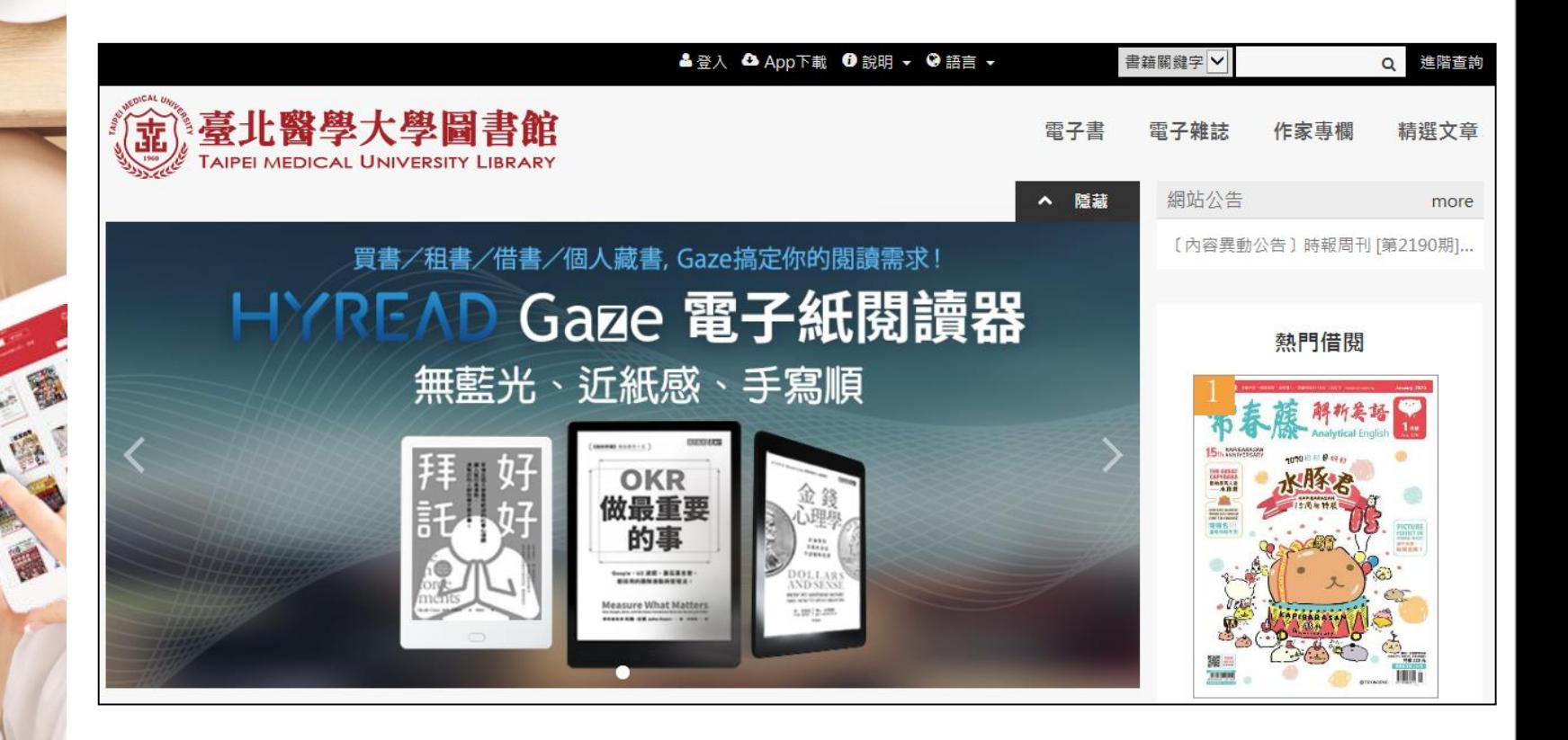

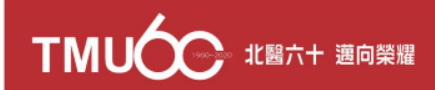

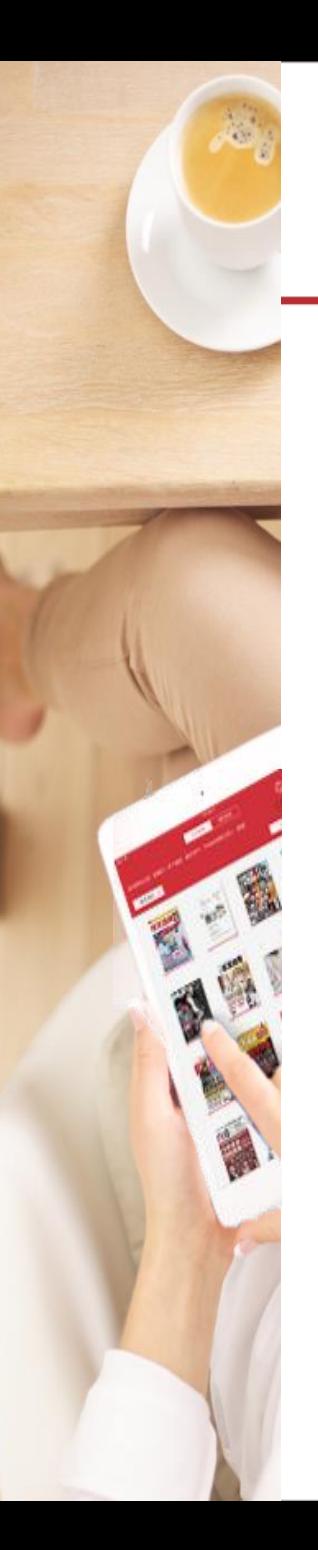

#### **電子書平台-工具列**

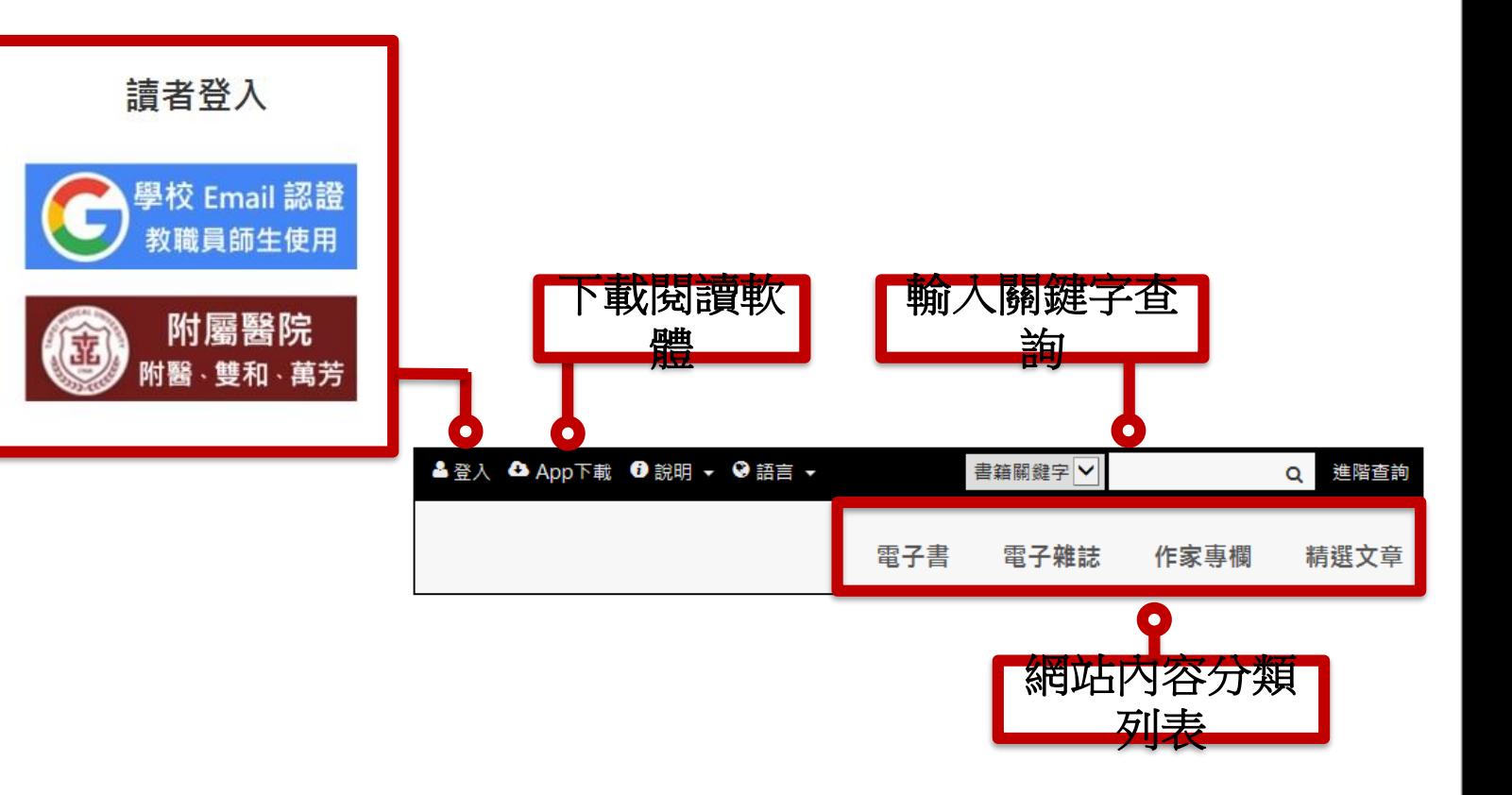

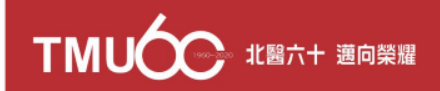

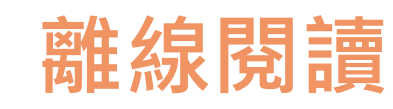

#### **點選「App下載」前往HyRead閱讀軟體下載頁面**

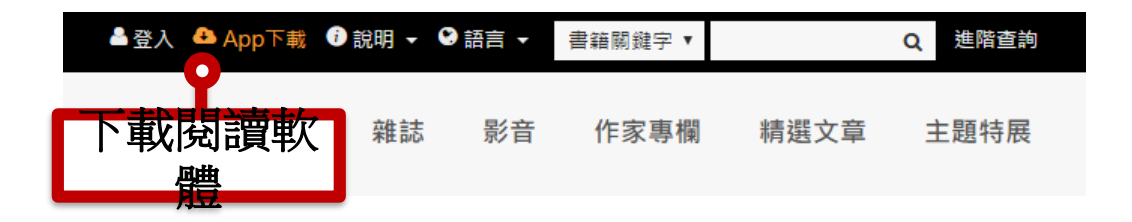

或使用行動載具掃描QR Code至商城下載

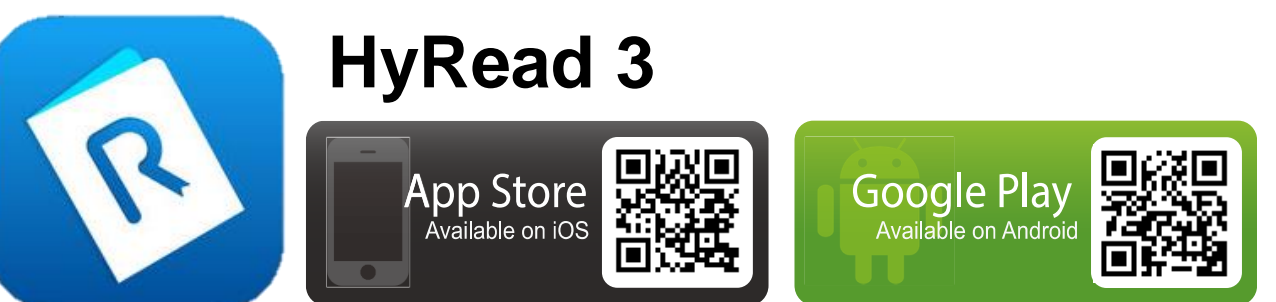

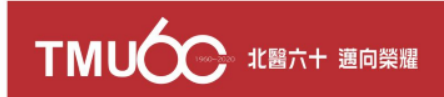

### **新增所屬圖書館-北醫**

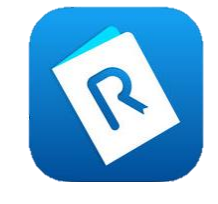

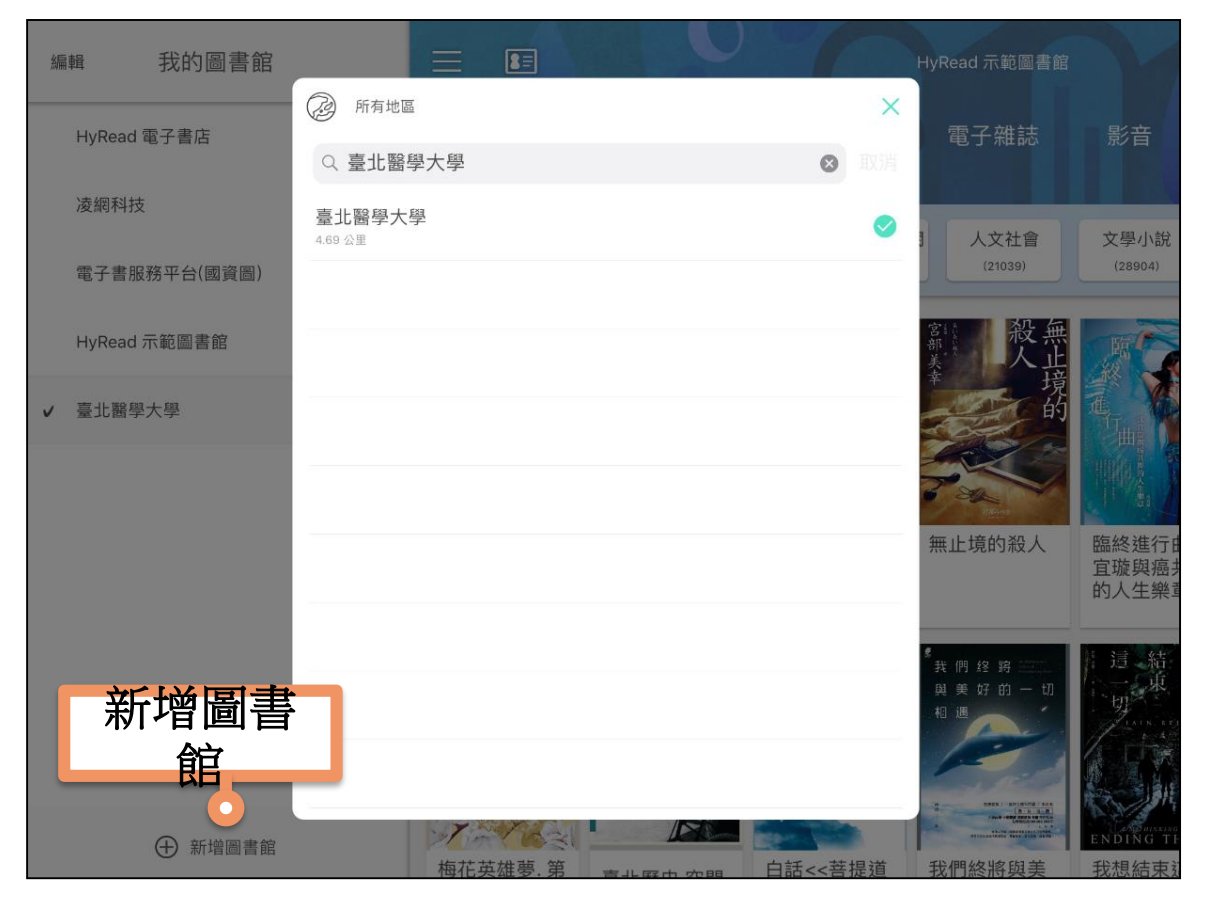

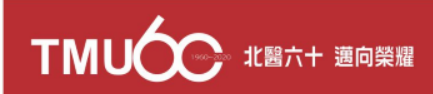

### **進入所屬圖書館-北醫**

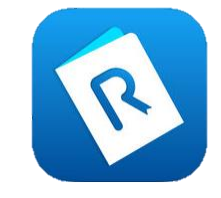

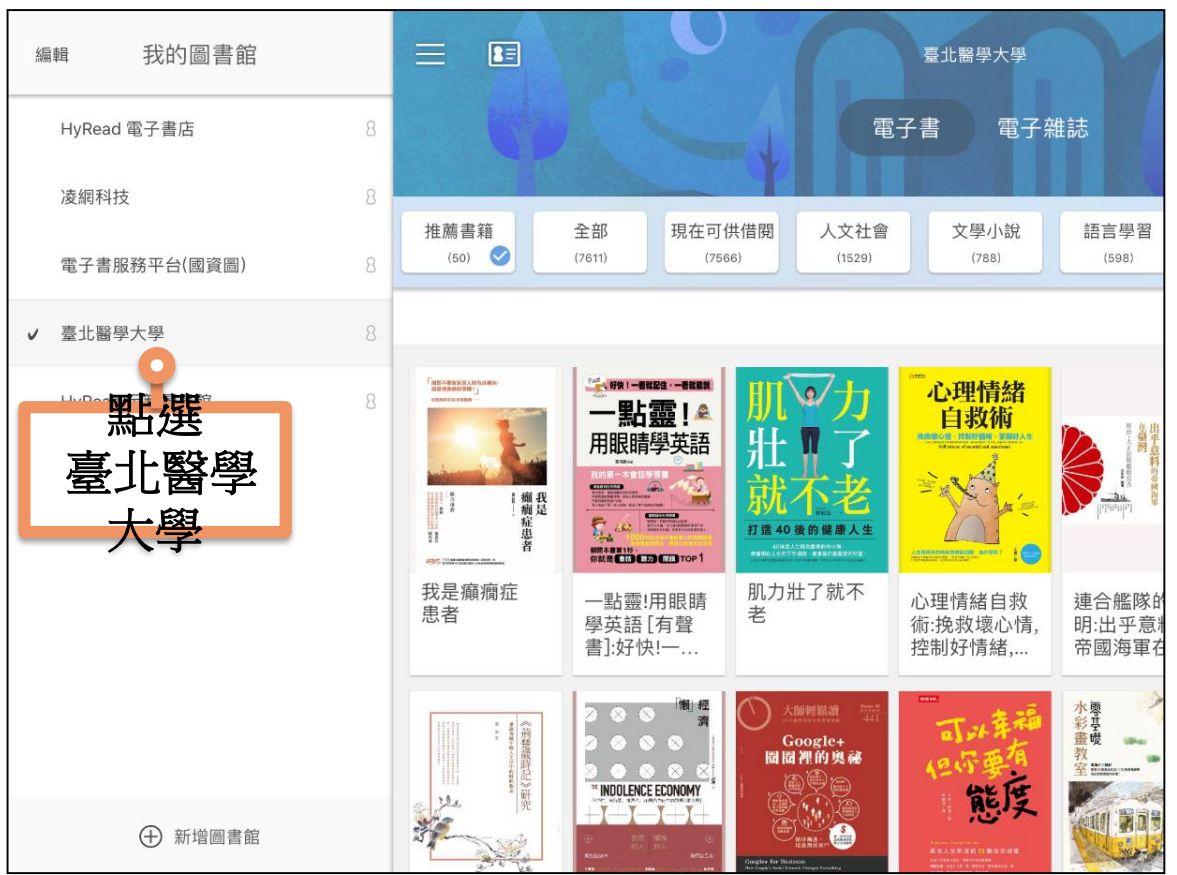

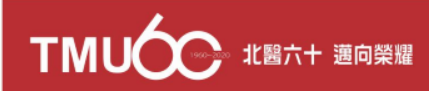

## **登入圖書館的帳號/密碼**

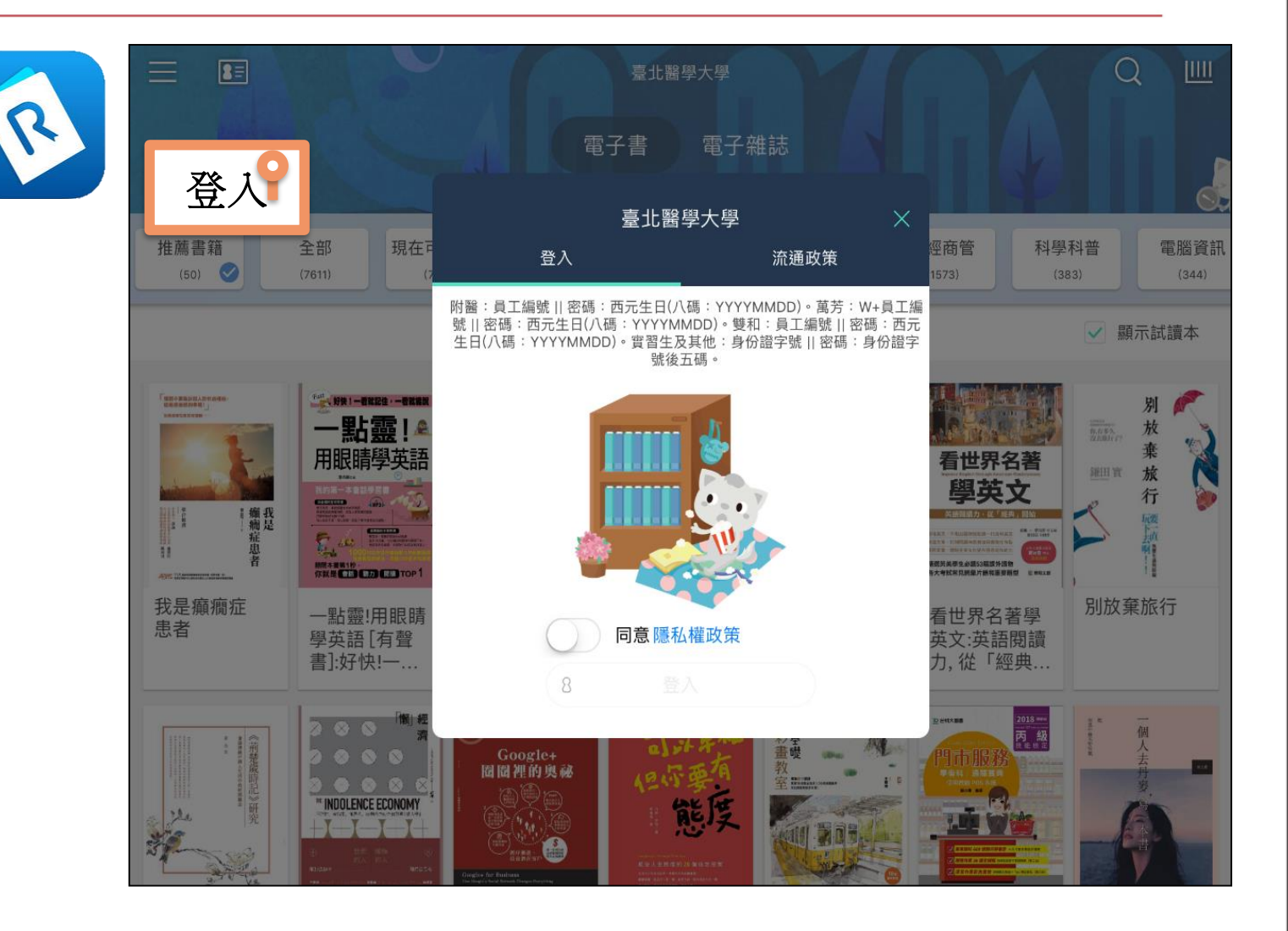

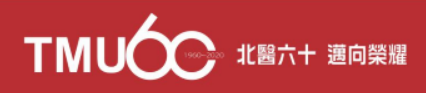

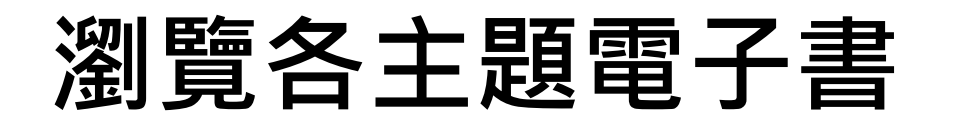

ex.

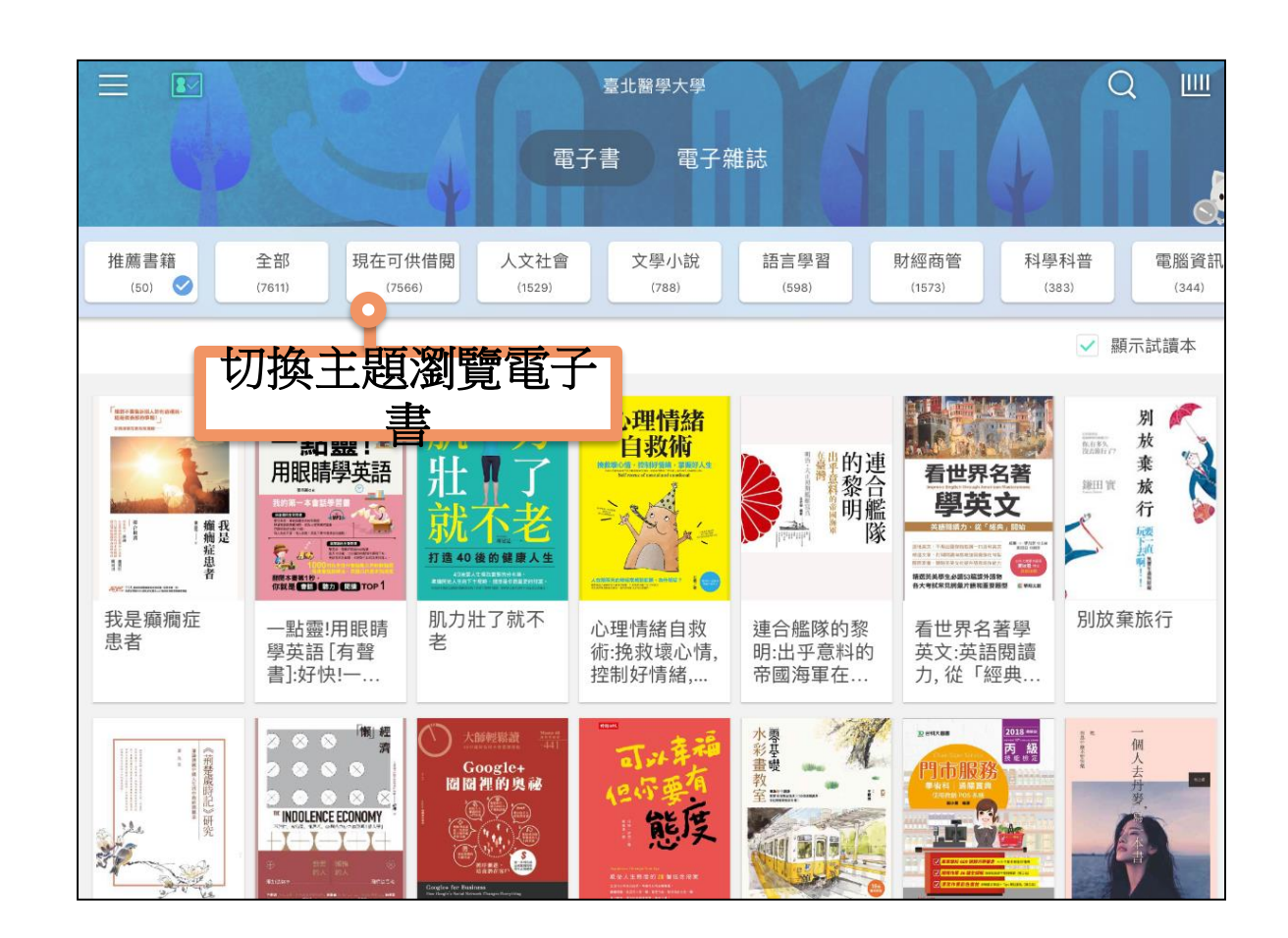

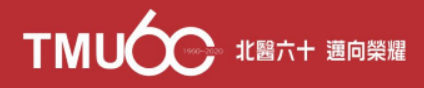

### **管理借閱的電子書**

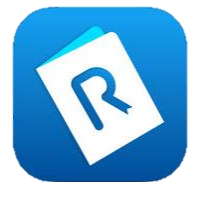

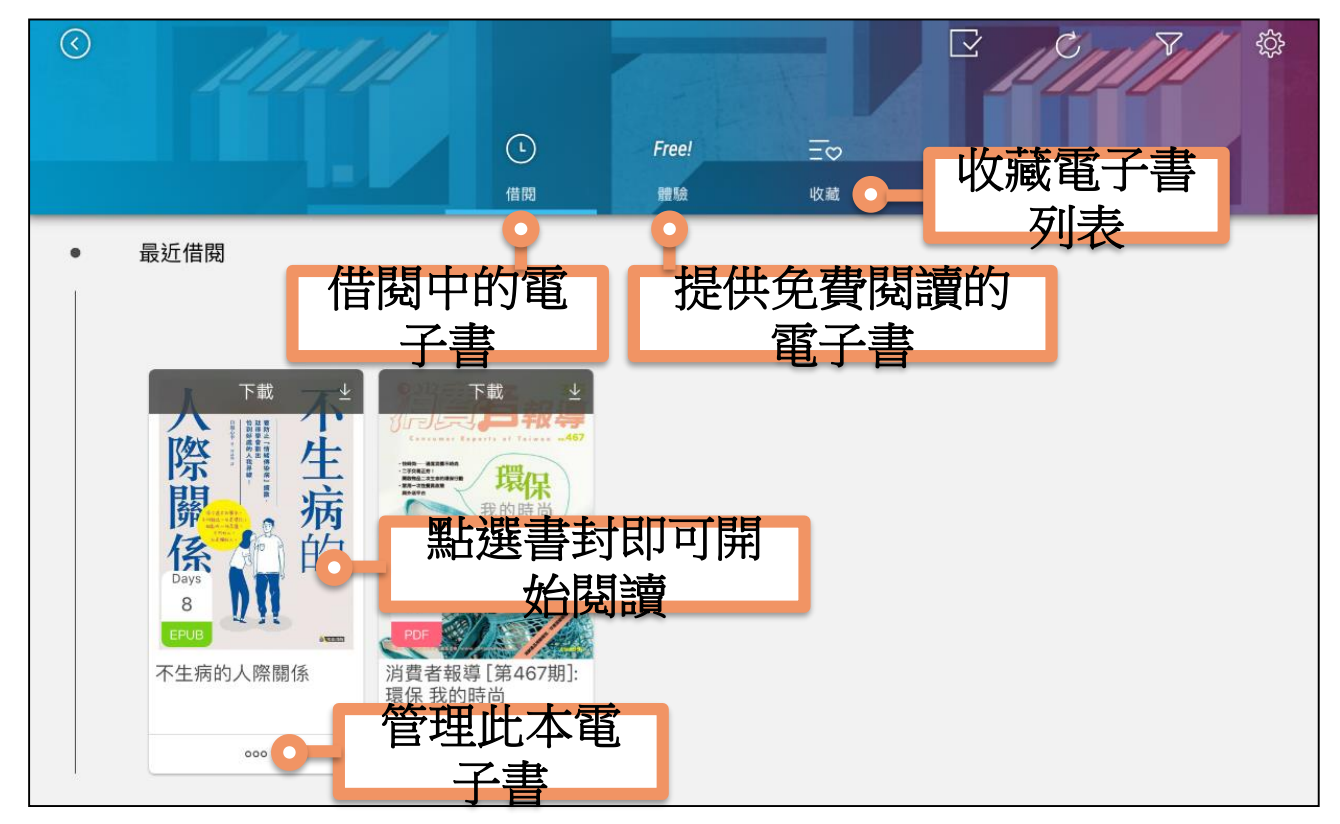

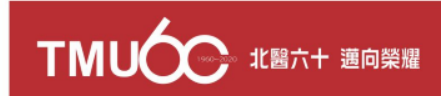

## **Thank You!**

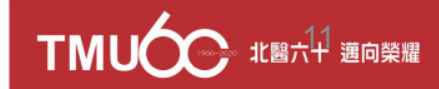